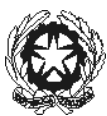

**Ministero dell'Università e della Ricerca** *CONSERVATORIO DI MUSICA DI STATO Alessandro Scarlatti* **–** Palermo

# **GUIDA IMMATRICOLAZIONE ON-LINE CORSI FORMAZIONE INIZIALE A.A. 2024/2025 dal** *05/07/2024* **al** *30/09/2024*

La presente guida è relativa agli studenti che devono perfezionare L'IMMATRICOLAZIONE per l'Anno Accademico 2024/2025 ai Corsi di CORSI DI FORMAZIONE INIZIALE.

## **Avuto riguardo agli importi e alle modalità di pagamento, consultare il Manifesto degli studi 2024/2025 e il Regolamento della contribuzione studentesca 2024/2025.**

L'iscrizione all'Anno Accademico a. 2024/2025 si perfeziona **esclusivamente** in modalità **ONLINE**, tramite il sito **[www.isidata.net.](http://www.isidata.net/)**

Di seguito i passaggi principali della procedura d'iscrizione, che saranno approfondimenti di seguito.

- 1. ACCESSO AL PROPRIO PROFILO
- 2. INSERIMENTO TASSE Pagamento tasse con PagoPA
- 3. ALLEGA DOCUMENTAZIONE
- 4. INVIO RICHIESTA DI IMMATRICOLAZIONE
- 5. RICEZIONE MAIL SEGRETERIA STUDENTI con il numero di protocollo della domanda d'iscrizione per l'A.A. 2024/2025. Ovviamente l'accettazione della richiesta implica il corretto invio della domanda e il pagamento delle tasse.

**L'unica modalità di pagamento prevista** è quella con il sistema PagoPA. PagoPA è un meccanismo per rendere più semplici, sicuri e trasparenti tutti i pagamenti verso la Pubblica Amministrazione. PagoPA è adottato obbligatoriamente da tutte le Pubbliche Amministrazioni. PagoPA permette di pagare tributi, tasse, utenze, rette, quote associative, bolli e qualsiasi altro tipo di pagamento verso le Pubbliche Amministrazioni centralie locali, ma anche verso altri soggetti, come le aziende a partecipazione pubblica, le scuole, le università, le ASL.

PagoPA non è un sito dove pagare, ma un sistema di pagamenti standard adottato da Banche e altri istituti di pagamento. Si possono effettuare i pagamenti:

- **-** presso le agenzie della propria banca.
- **-** utilizzando l'home banking della propria banca (dove trovi i loghi CBILL o pagoP A);
- **-** presso gli sportelli ATM della tua banca (se abilitati);
- **-** presso i punti vendita di SISAL, Lottomatica e ITB.

# **1. ACCESSO ISIDATA**

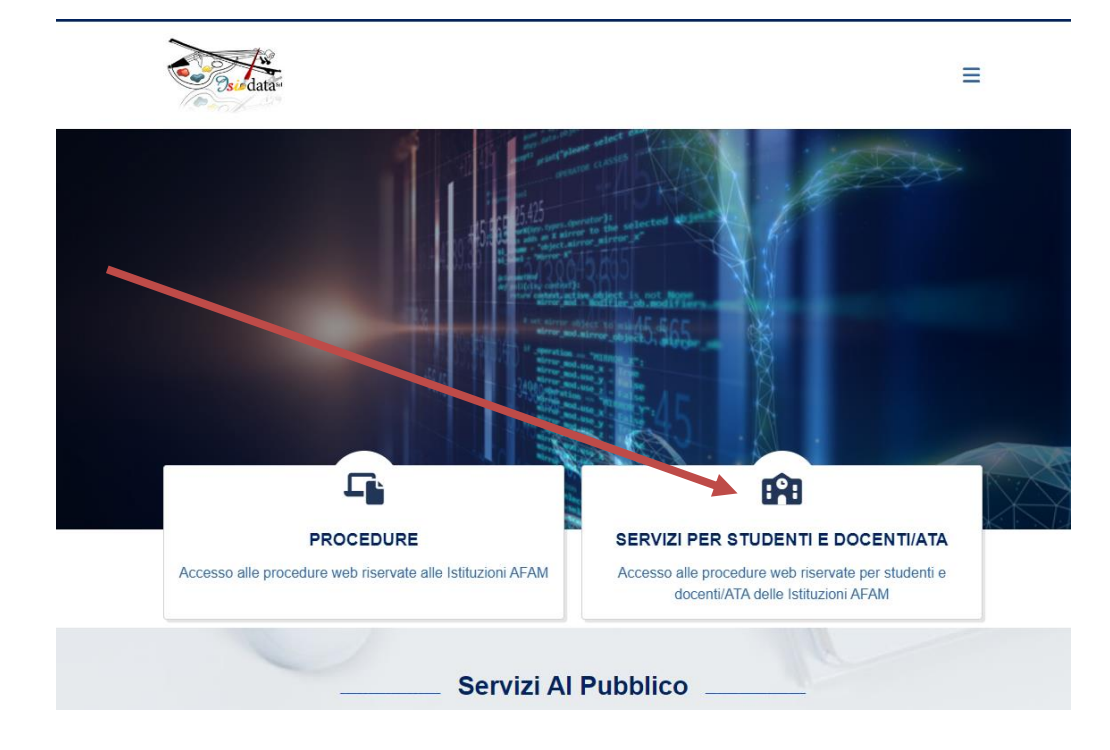

Entrare sulsito www.isidata.net e selezionare il link "SERVIZI PER STUDENTI E DOCENTI/ATA"

➢ Dal riquadro Conservatori di Musica "*Accesso Studenti"*

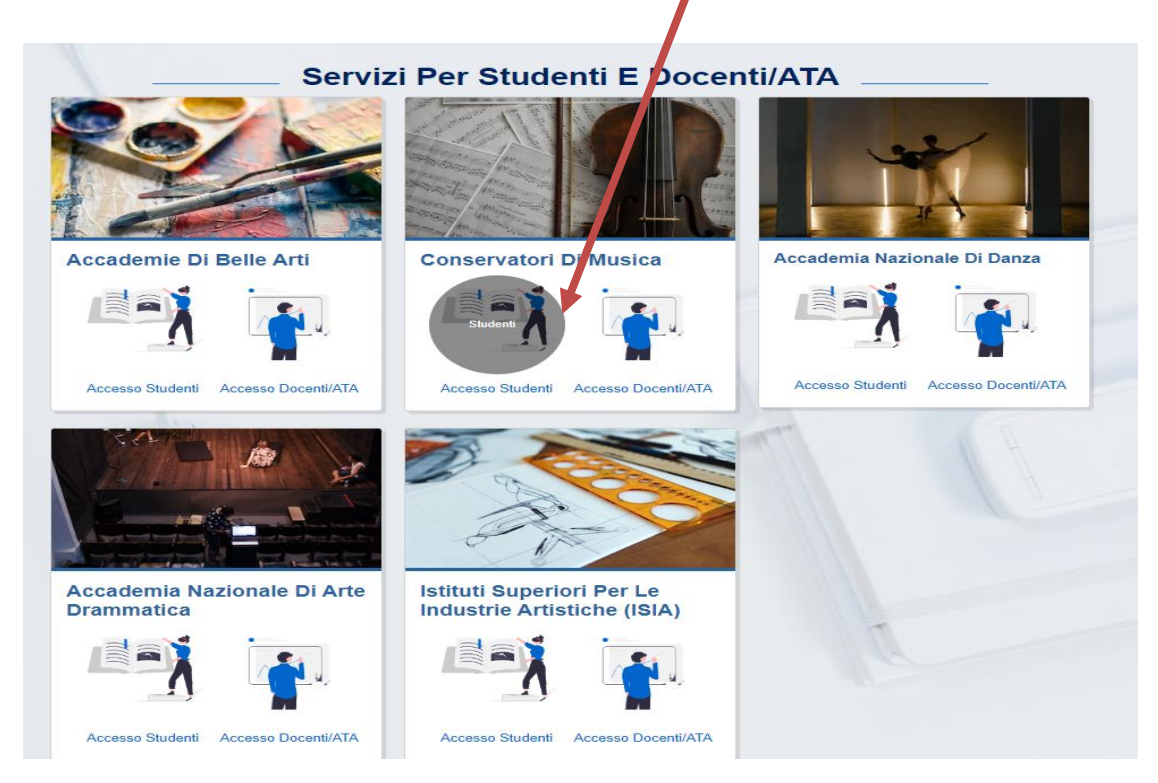

- ➢ Dal MENU PRINCIPALE scegliere l'opzione:
	- **3. Gestione richiesta di immatricolazione. Si può accedere a questa procedura solamente se l'esame di ammissione è stato superato con esito positivo ed è stato già inserito il voto da parte del Conservatorio.**

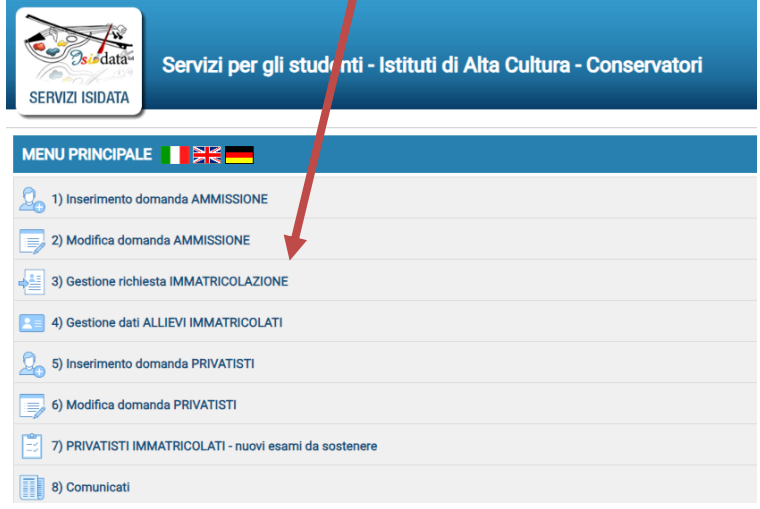

➢ Il sistema vi mostrerà la seguente form:

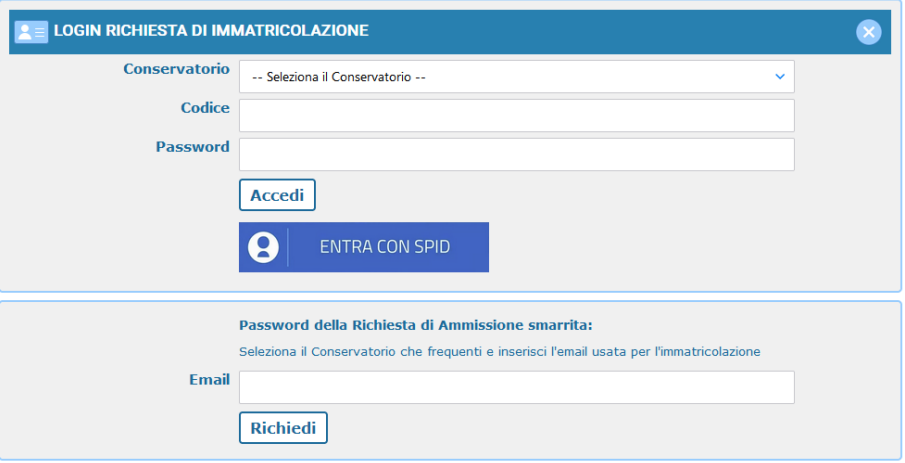

Scegliere dal menu a tendina il Conservatorio di Palermo al quale avete presentato domanda di ammissione, inserire il codice e la password che vi sono state inviate al momento della domanda di ammissione.

(In caso di smarrimento della password, inserire l'indirizzo E-mail che risulta nei dati del Conservatorio e cliccare su: "Richiedi". Il sistema invierà all'E-mail indicata le credenziali relative).

Se il sistema fa vedere una form simile alla seguente, come dice chiaramente il messaggio dovete contattare l'Istituzione in quanto non hanno ancora inserito il voto dell'esame di ammissione.

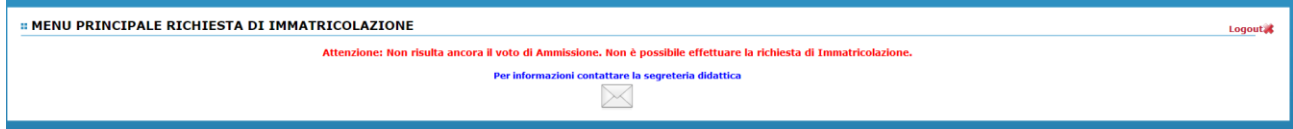

➢ Dal Menu Principale scegliere: **Richiesta di immatricolazione**

*<b>..* MENU PRINCIPALE RICHIESTA DI IMMATRICOLAZIONE Logout \* 1. Richiesta di immatricolazione (ovvero iscrizione al 1º anno - ABILITATO dopo l'esito positivo dell'esame di ammissione)

#### **Si aprirà una schermata come la seguente:**

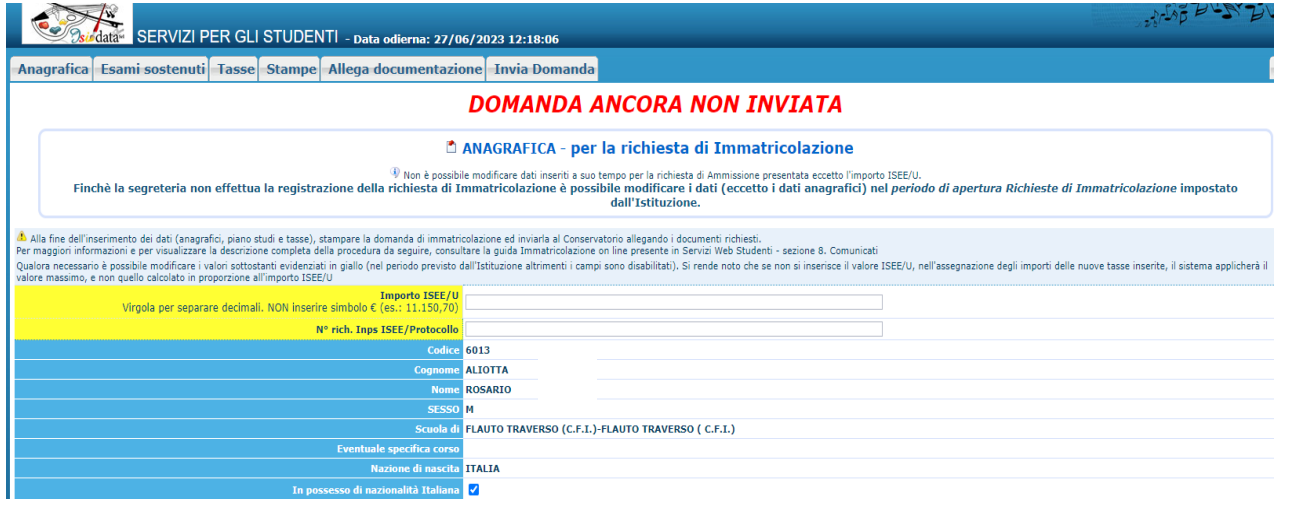

## **2. INSERIRE TASSE**

➢ Cliccando sulla sezione GESTIONE TASSE e poi su INSERISCI TASSA, si potranno inserire le nuove tasse previste per il rinnovo dell'iscrizione per l'A.A. 2024/2025.

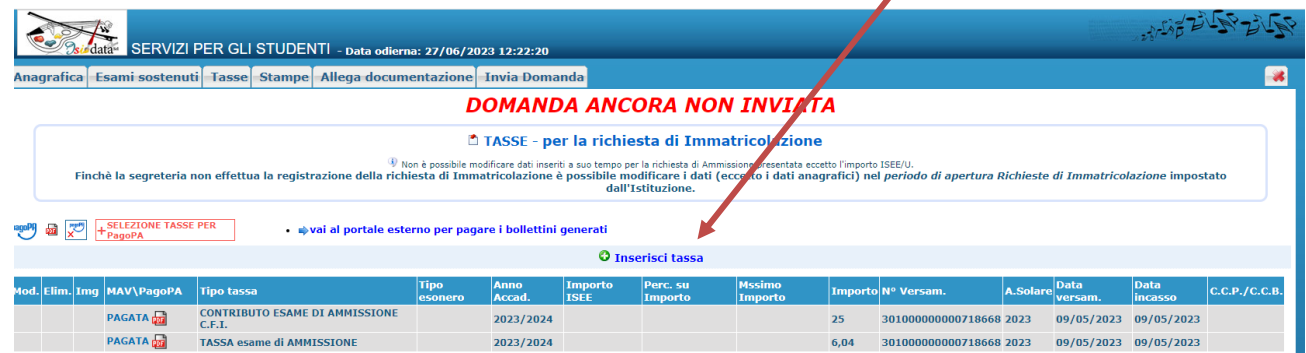

Le tasse e i contributi da inserire sono:

- **Contributo iscrizione C.F.I. - 1° RATA € 425,00, entro 31 LUGLIO 2024,**
- **Contributo iscrizione C.F.I. - 2° rata € 425,00, entro 30 SETTEMBRE 2024,**
- **Contributo iscrizione C.F.I. - unica soluzione € 850,00, entro 30 SETTEMBRE (verificare il campo "IMPORTO VERSAMENTO")**
- Tassa Immatricolazione (€ 6,04) entro 31 LUGLIO 2024
- Tassa Frequenza Annuale (€ 21,43) entro 31 LUGLIO 2024;
- Imposta di bollo virtuale (€ 16,00) entro 31 LUGLIO 2024

Occorrerà inserire nel menù a tendina il **TIPO TASSA** di cui si vuole generare il pagamento e cliccare su **INSERISCI**, si aprirà una nuova finestra dove la tassa appena inserita sarà indicata in grigio.

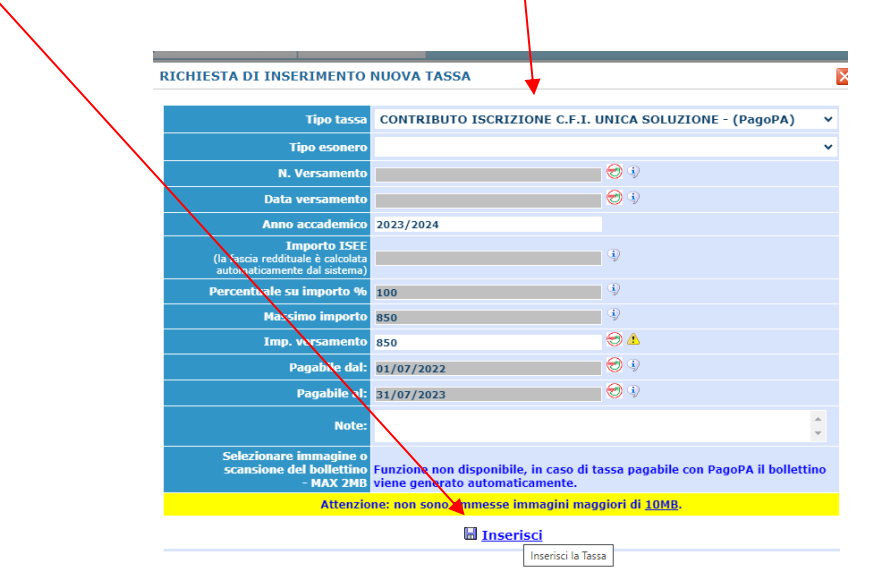

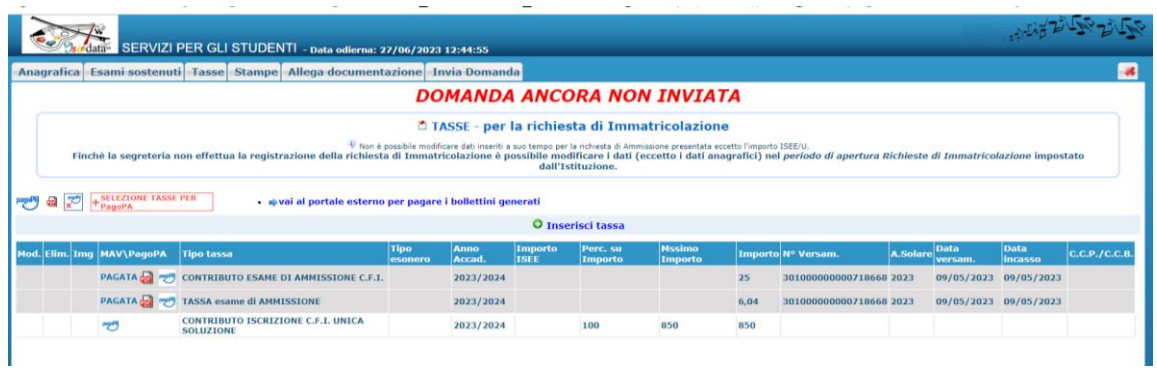

È necessario ripetere le operazioni elencate sopra per ogni tassa/contributo previsto per l'iscrizione. Una volta inserite tutte le tasse, compariranno in elenco:

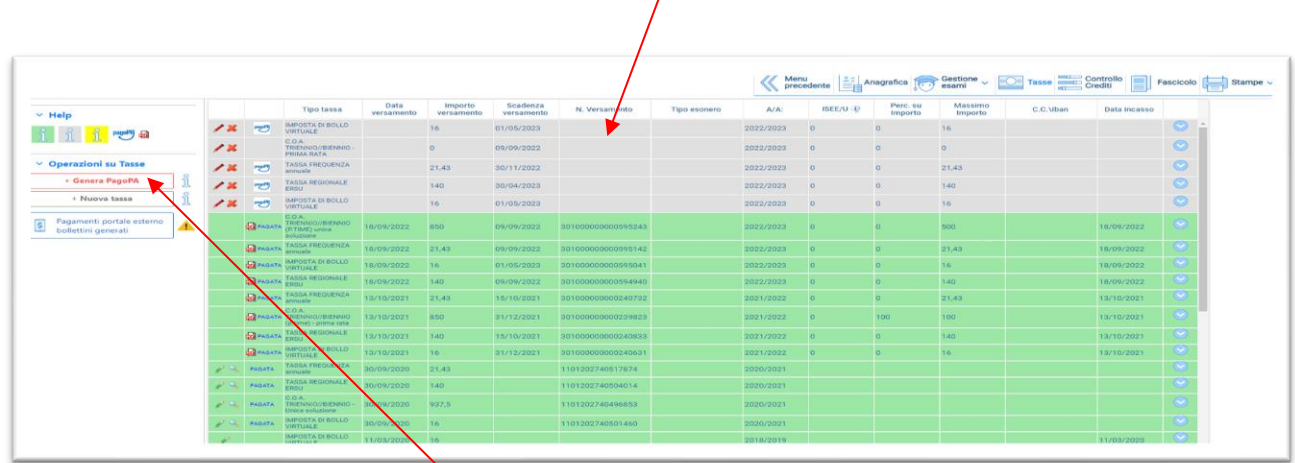

Sarà ora possibile procedere con la generazione dell'unico bollettino di pagamento MAV/IUV da pagare con il sistema PagoPa, cliccando sul tasto **Genera PagoPA** . Si aprirà la finestra nella pagina:

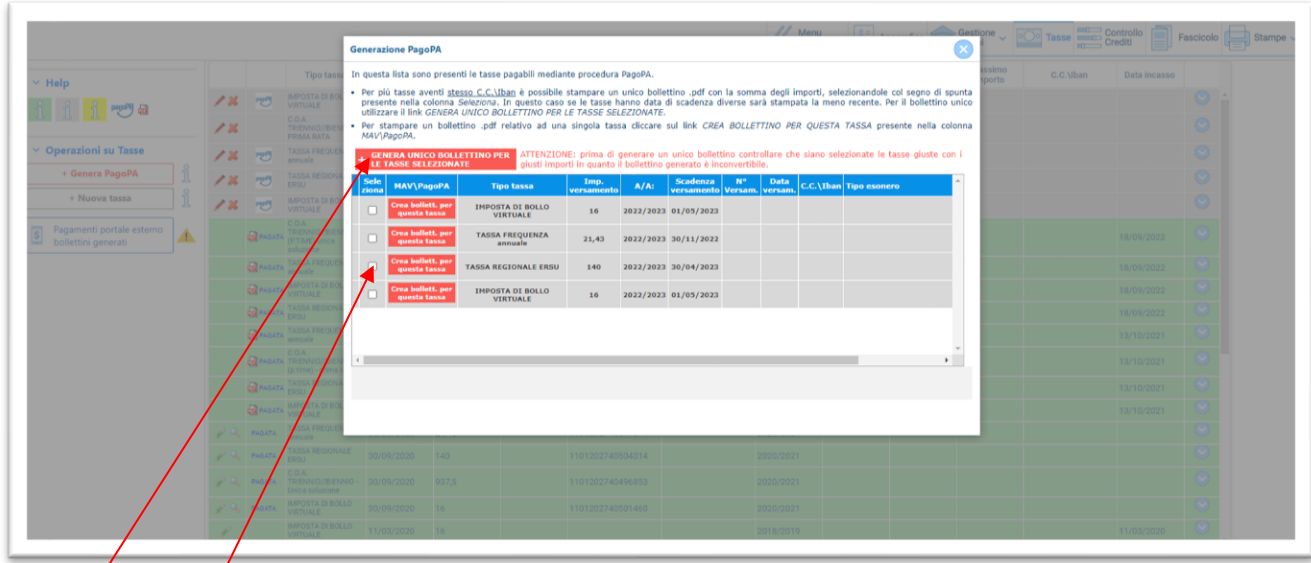

Occorrerà selezionare i quadrati in corrispondenza di ogni versamento da effettuare e cliccare sul tasto GENERA UNICO BOLLETTINO PER LE TASSE SELEZIONATE

Sarà così generato il bollettino di pagamento in formato Pdf per procedere con il circuito PagoPa (vedi fac-simile pagina seguente). Il browser (Google, Mozilla, Safari, Explorer) potrebbe impedire la generazione del documento in formato pdf a causa di un blocco pop-up per il sito ISIDATA. In questo caso occorre consultare le impostazioni del proprio browser e rimuovere il blocco.

**La procedura descritta è analoga nel caso di generazione di bollettini di pagamento per fattispecie diverse dall'iscrizione (Esempio,** *Contributo cambio docente,* **Contributo prova finale, etc.).**

**Si riporta di seguito un esempio del bollettino di pagamento generato:**

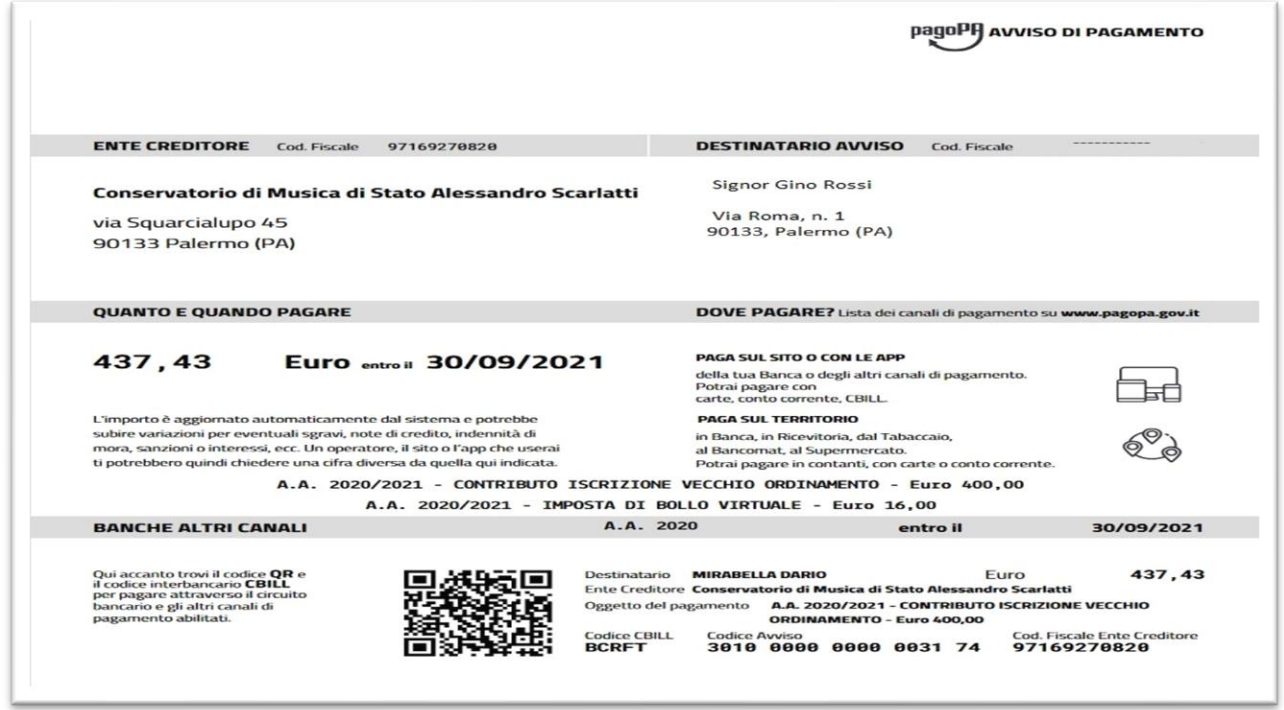

### **3. ALLEGA DOCUMENTAZIONE**

Nella sezione *Allega documentazione* si deve allegare la seguente documentazione:

**-** Documento di identità

Per allegare i documenti richiesti cliccare sull'opzione "Scegli file.. ", selezionare l'immagine o la scansione del documento da allegare (N.B.: solo file di tipo immagine JPG, JPEG, PNG, PDF), nel campo "Oggetto del documento" inserire il nome del file  $e^{\prime}$  cliccare su "Inserisci documento". Ripetere la procedura per ogni singolo documento da allegare.

Compilare il Campo "oggetto" (ad es. Documento di identità) e cliccare su "Inserisci documento"

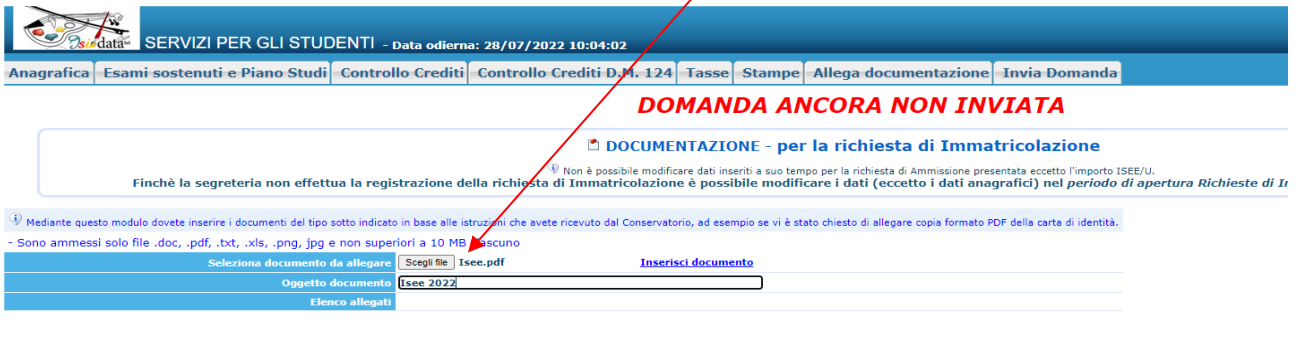

**4. INVIA DOMANDA**

Nella sezione "INVIA DOMANDA" si DEVE inviare la domanda al Conservatorio. La domanda non potrà essere

letta finché non sarà inviata all'Istituzione. Verificare che TUTTI i campi obbligatori siano evidenziati in verde.La domanda non potrà essere inviata in presenza di "errori bloccanti". Nel caso in cui non sia stati compilati tutti i campi obbligatori e non sia stata allegata tutta la documentazione richiesta non sarà possibile inviare la domanda e sarà presente ilseguente messaggio "La domanda NON può essere inviata in quanto alcuni deidati obbligatori NON sono stati inseriti (vedi i campi in rosso)". Quando tutti i campi obbligatori saranno evidenziati in verde e non saranno presenti errori bloccanti, sarà possibile pertanto inviare la domanda. Cliccare sul pulsante "CONFERMA DATI E INVIA LA DOMANDA" comparirà il seguente messaggio: "la domanda è stata inviata alla segreteria in data 00/00/0000 ore 00:00 e non è più inviabile /modificabile. attenderne l'accettazione" Una volta completate tutti gli step precedentemente indicati bisognerà attendere da parte della Segreteria Studenti l'accettazione della domanda. CONCLUSIONE PROCEDURA RINNOVO ISCRIZIONE Completati tutti gli step precedenti bisognerà attendere da parte della Segreteria Studenti l'accettazione della domanda e l'invio del numero di protocollo. LA SEGRETERIA POTRA' CHIEDERE DI INTEGRARE LA DOMANDA DI ISCRIZIONE CON EVENTUALE DOCUMENTAZIONE MANCANTE E/O NON INSERITA CORRETTAMENTE

Una volta aver caricato tutto, cliccare su "Conferma i dati e invia domanda"

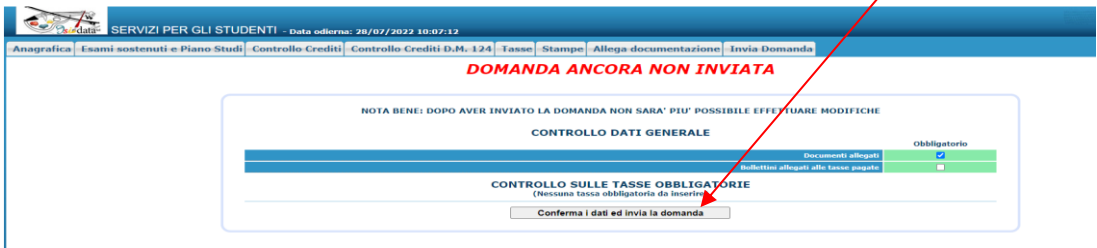

Dopo avere inviato la domanda non sarà più possibile effettuare modifiche. **Ad avvenuta immatricolazione il Conservatorio vi invierà una mail con il nuovo codice di accesso.**